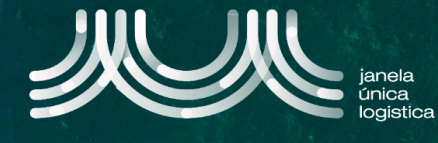

1. Na Página Principal Pública da JUL, pressionar o ícone **A** e de seguida selecionar a opção "Pedido CUP" **B**.

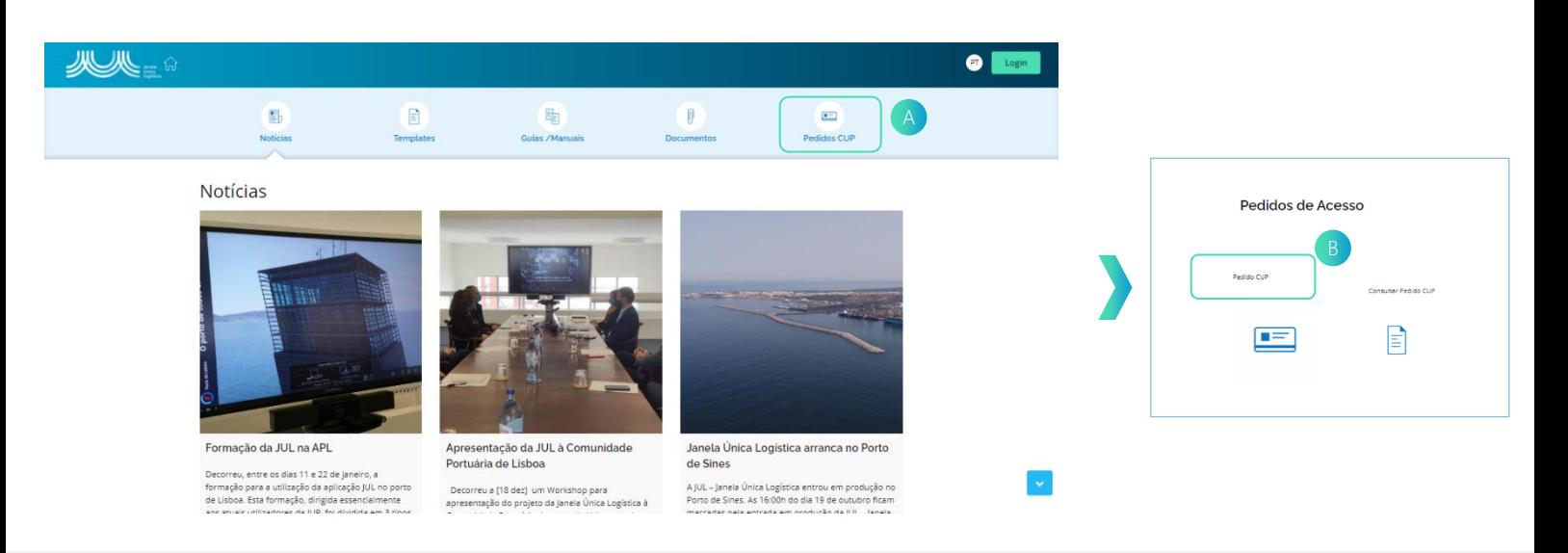

Acesso. 2. No ecrã "Selecionar Porto", selecionar um card C correspondente ao Porto pretendido para criar o pedido de

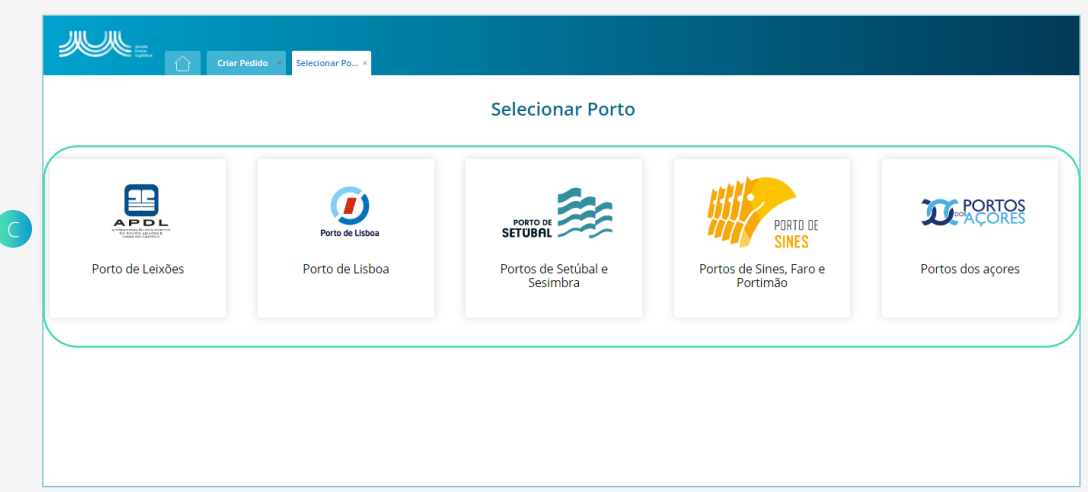

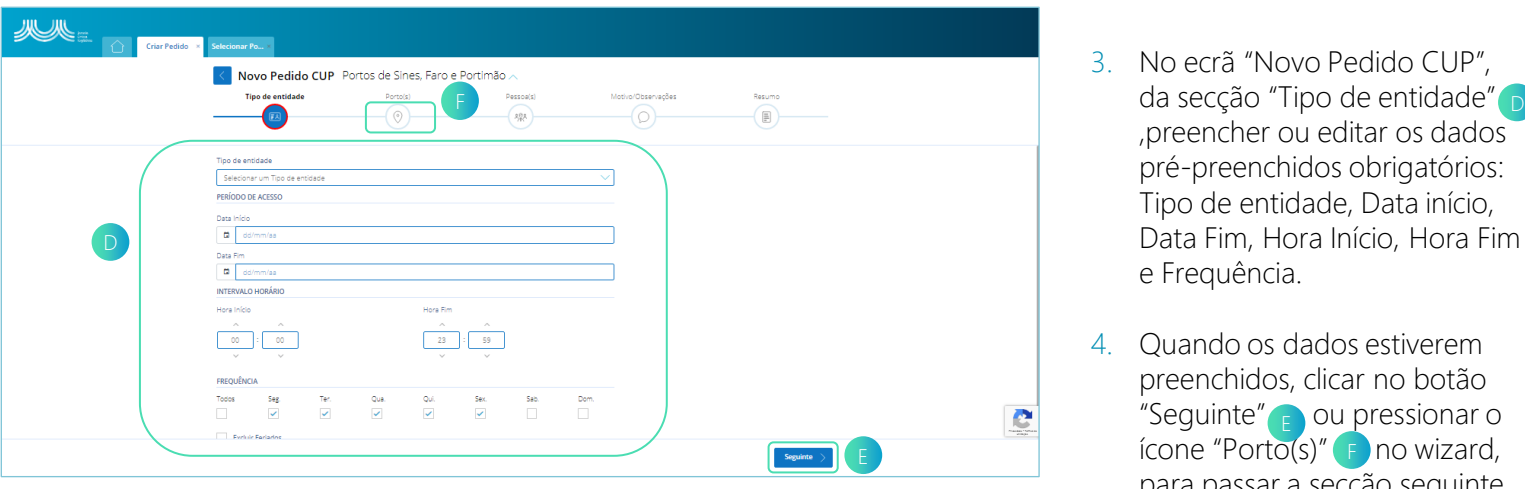

- 3. No ecrã "Novo Pedido CUP", ,preencher ou editar os dados pré-preenchidos obrigatórios: Tipo de entidade, Data início, Data Fim, Hora Início, Hora Fim e Frequência.
- 4. Quando os dados estiverem preenchidos, clicar no botão "Seguinte" **p** ou pressionar o ícone "Porto $(s)$ "  $\epsilon$  no wizard, para passar a secção seguinte.

## **SUBMETER PEDIDO DE ACESSO (ÁREA PÚBLICA)**

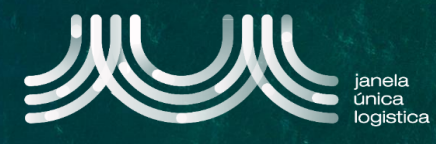

- 5. No ecrã "Novo Pedido CUP", na secção "Porto(s)" selecionar "Adicionar Porto" G
- 6. No card "Adicionar Porto"  $\Box$ , preencher os dados obrigatórios: Porto, Instalação, Área. Colocar um pisco no dado: Acesso Rodoviário, caso pretenda.
- 7. Quando os dados estiverem preenchidos, clicar no botão "Adicionar Porto" para gravar o registo.

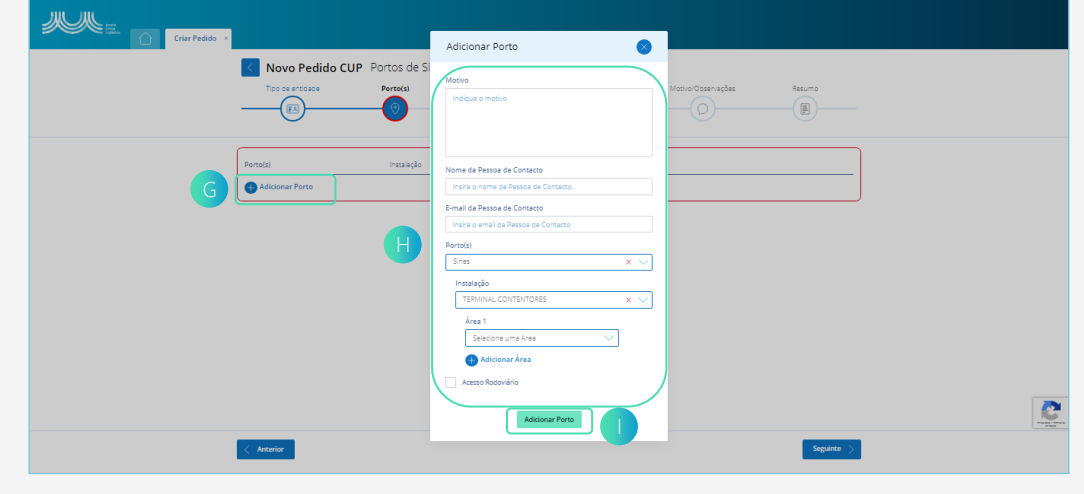

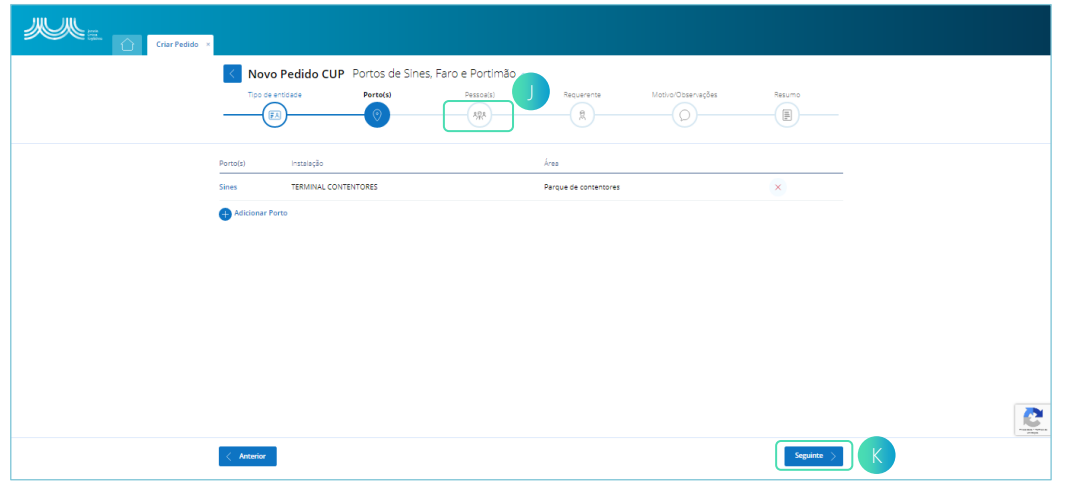

- 8. No ecrã "Novo Pedido CUP", a secção "Porto(s)" apresenta a tabela com os dados que foram registados. Para adicionar outro porto repetir os pontos 5, 6 e 7.
- 9. Para passar à secção seguinte , clicar no botão "Seguinte" Ou pressionar o ícone "Pessoas" (K) no wizard.

- 10. No ecrã "Novo Pedido CUP", na secção "Pessoas" selecionar "Adicionar Pessoa" L
- 11. No card "Adicionar Nova Pessoa"<sub>M</sub>, preencher os dados obrigatórios : Nacionalidade, Nomes Próprios, Apelidos, Tipo de Documento de identificação, Número Documento de Identificação, Validade do Documento de Identificação, Data de Nascimento, Cargo e E-mail.
- 12. Quando os dados estiverem preenchidos, clicar no botão "Adicionar Nova Pessoa" N para gravar o registo.

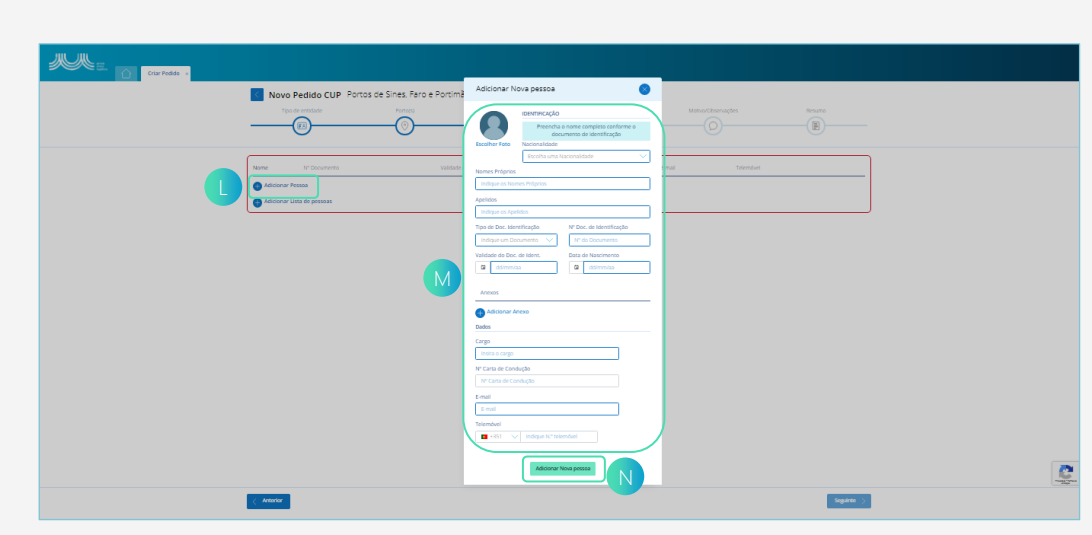

## **SUBMETER PEDIDO DE ACESSO (ÁREA PÚBLICA)**

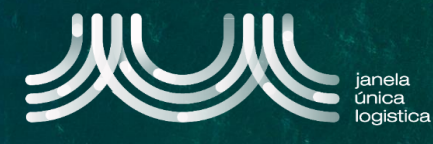

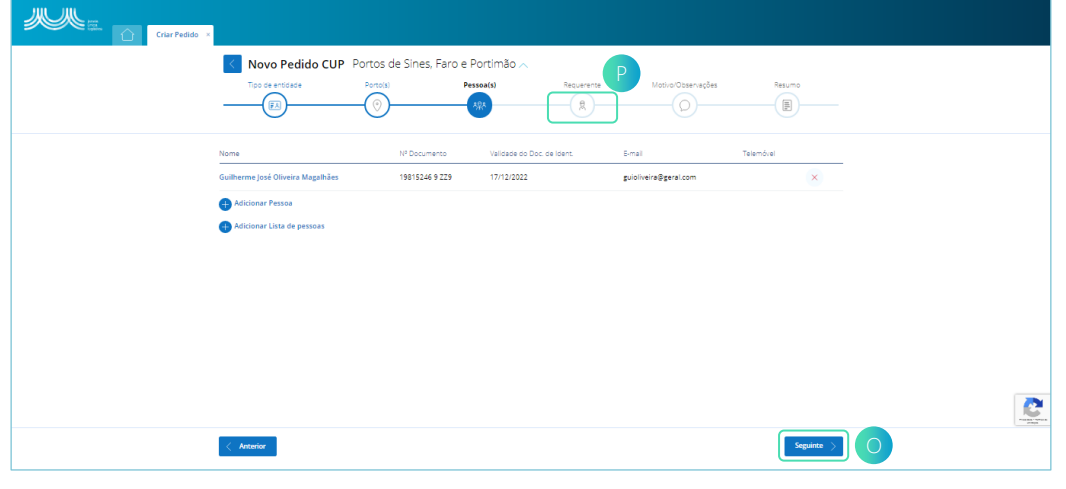

- 13. No ecrã "Novo Pedido CUP", a secção "Pessoas" apresenta a tabela com os dados que foram registados. Para adicionar outra pessoa repetir os pontos 10, 11 e 12.
- "Seguinte" o ou "Requerente" <sub>P</sub> no wizard. 14. Para passar à secção seguinte , clicar no botão pressionar o ícone

- 15. No ecrã "Novo Pedido CUP", no card "Requerente" opreencher os dados obrigatórios: Nome, E-mail e Telemóvel. Caso pretenda uma pessoa gravada no passo anterior, clicar dentro da lookup " Lista de pessoas" R selecionar a pessoa e gravar.
- 16. No ecrã "Novo Pedido CUP, no card "Empresa" so preencher os dados obrigatórios: Nome, Email, NIF, País, Localidade, Código Postal, Morada e Telemóvel.
- 17. Quando os dados estiverem preenchidos, clicar no botão "Seguinte"  $\Box$ , para passar a secção seguinte. .

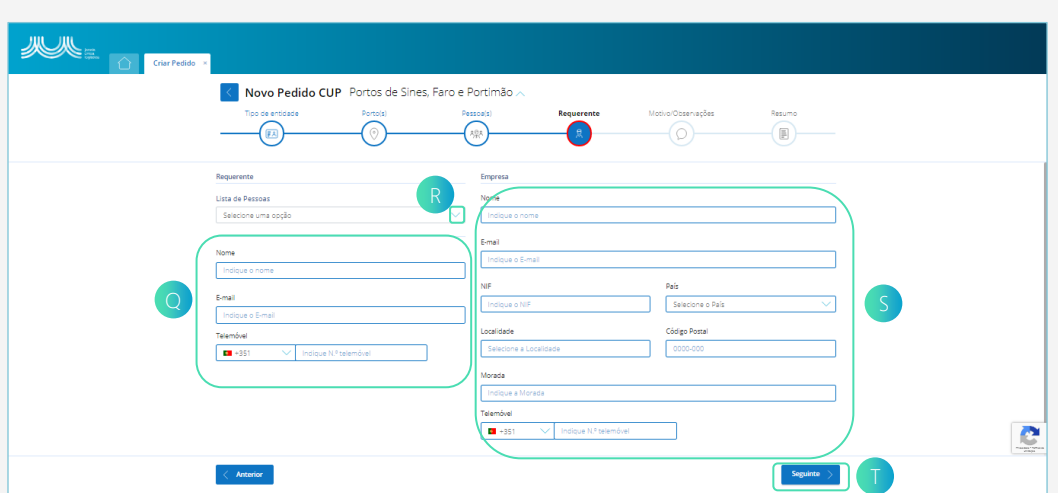

.

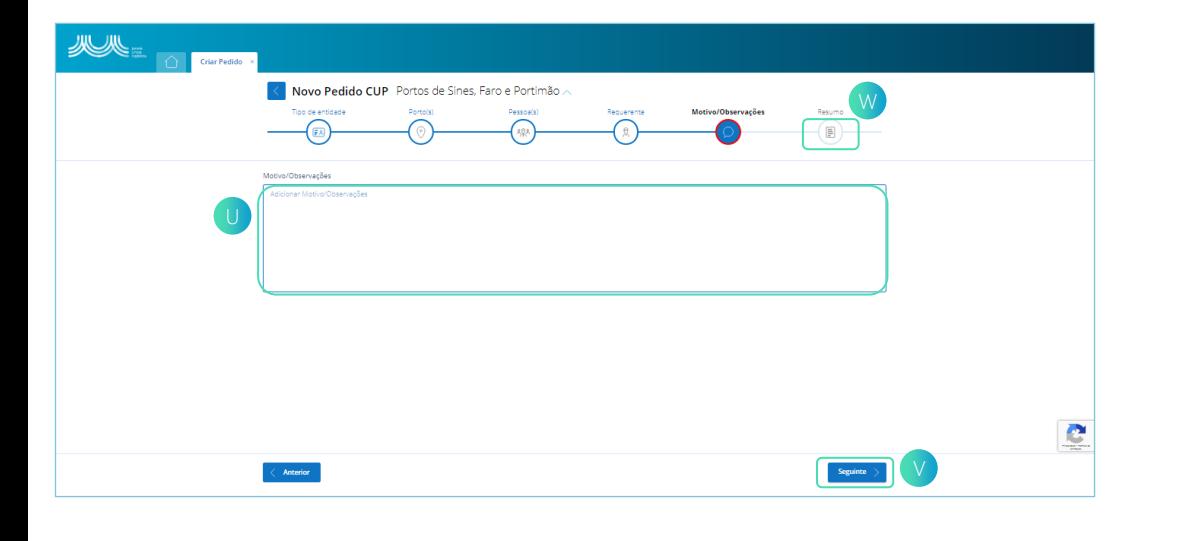

- 18. No ecrã "Novo Pedido CUP", na secção "Motivo/Observações" u preencher o dado obrigatório: Motivo/ Observações.
- 19. Quando o dado estiver preenchido, clicar no botão "Seguinte" Vou pressionar o ícone "Resumo" W no wizard, para passar a secção seguinte.

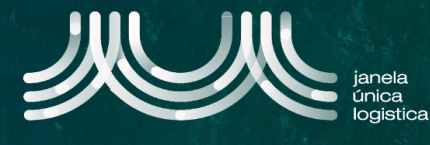

20. No ecrã "Novo Pedido CUP", na secção "Resumo" que apresenta o resumo do pedido de acesso, clicar no botão "Finalizar" **X** e inserir o número do código recebido, no card em "Código" **X** 

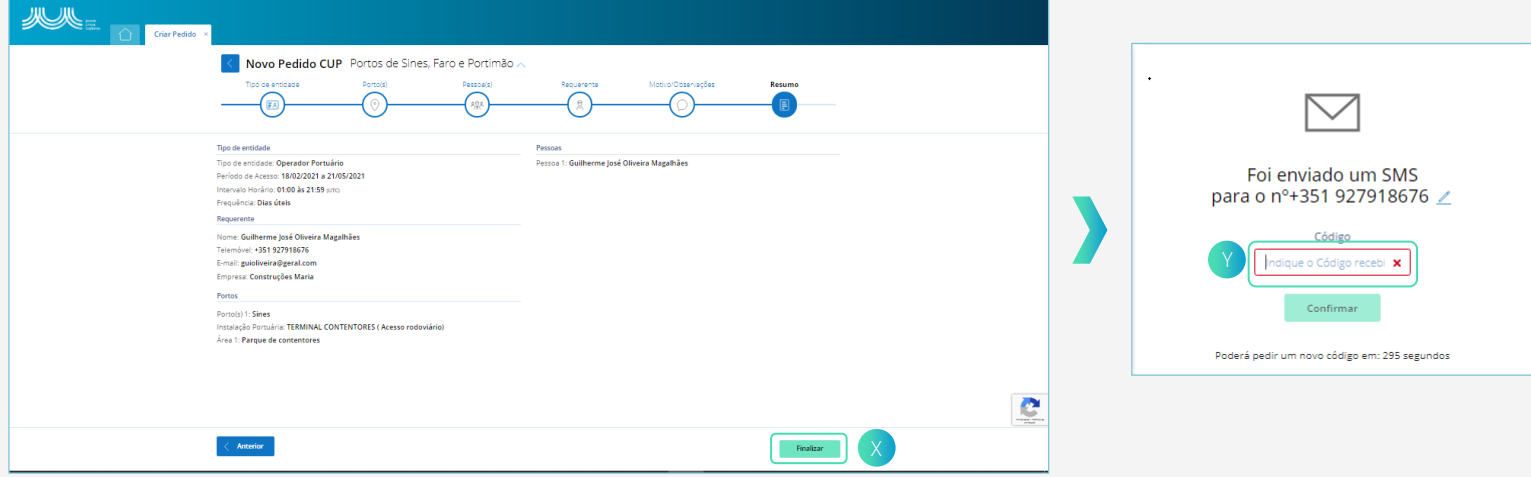

- 21. Caso pretenda editar o número de telemóvel, clicar no ícone  $\boxed{z}$ , alterar e guardar.
- 22. No caso de não obter o número do código no tempo disponível, clicar em "Pedir novo código por SMS"<sup>AA</sup> ou "Pedir novo código por email" BB
- 23. Após inserir o número do código aparecerá um Card com o número do Pedido de Acesso.

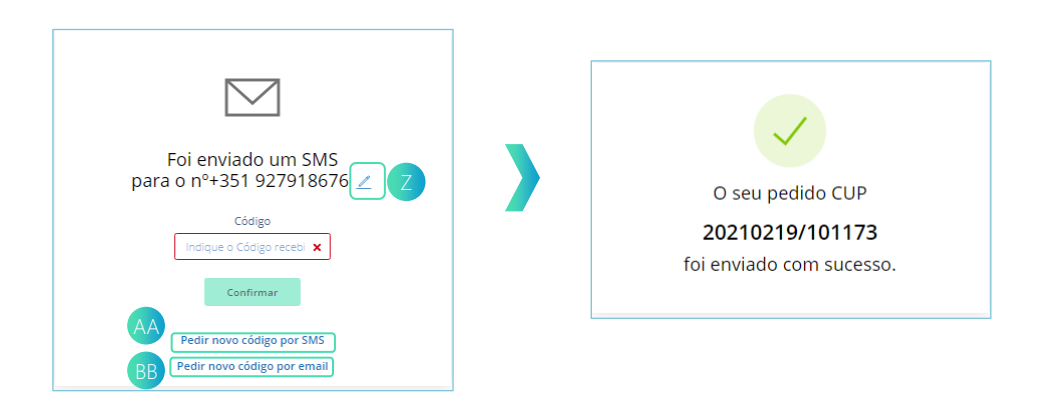